# **MITSUBISHI Electric Corporation MELSEC-Q (00JCPU) Series**

## **CPU Direct Driver**

Compatible OS

version

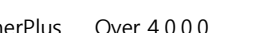

Over 4.0

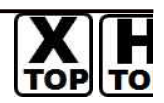

XDesignerPlus Over 4.0.0.0

### **CONTENTS**

Thank you for using M2I's °Touch Operation Panel(M2I TOP) Series". Please read out this manual and make sure to learn connection method and process of TOP – External device"

### **1. System configuration Page 2**

It explains device for connection, setup of, cable and structural system.

Please choose proper system referring to this point.

### **2. Selecting TOP model and**

#### **external devices**

**Page 3**

Select TOP model and external device..

#### **3. Example of system settings Page 4**

It explains setup example for communication connection between the device and external terminal.

Select example according to the system you choose in "1. System structure"

### **4. Communication settings details Page 5**

It explains the way of configuring TOP communication.

If external setup is changed, make sure to have same setup of TOP with external device by referring to this chapter.

### **5. Cable diagram Page 8**

Explains cable specifications required for access.

Select proper cable specifications according to the system you chose in "1. System configuration".

### **6. Support address Page 9**

Check available addresses to communicate with external devices referring to this chapter.

<sup>1</sup> **/ 13**

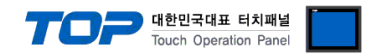

### **1. System configuration**

Communication System Configuration of TOP and MITSUBISHI Electric Corporation's MELSEC-Q 00JCPUSeries is as follows.

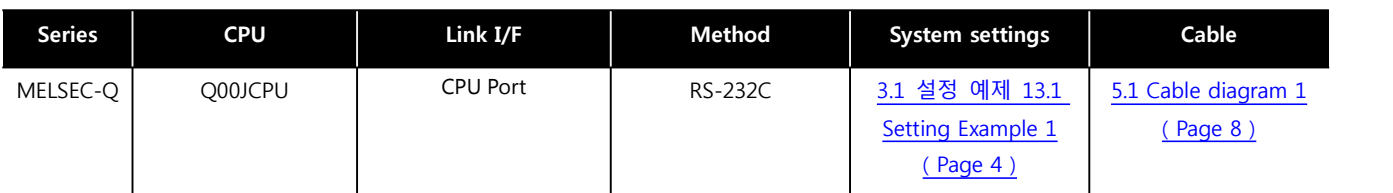

#### ■ Connection configuration

• 1:1 connection (TOP 1 vs. external device)

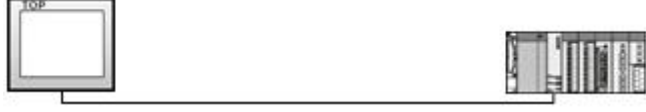

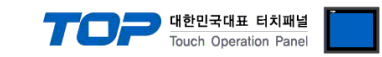

# **2. Selecting TOP model and external devices**

Select the external devices to connect to TOP.

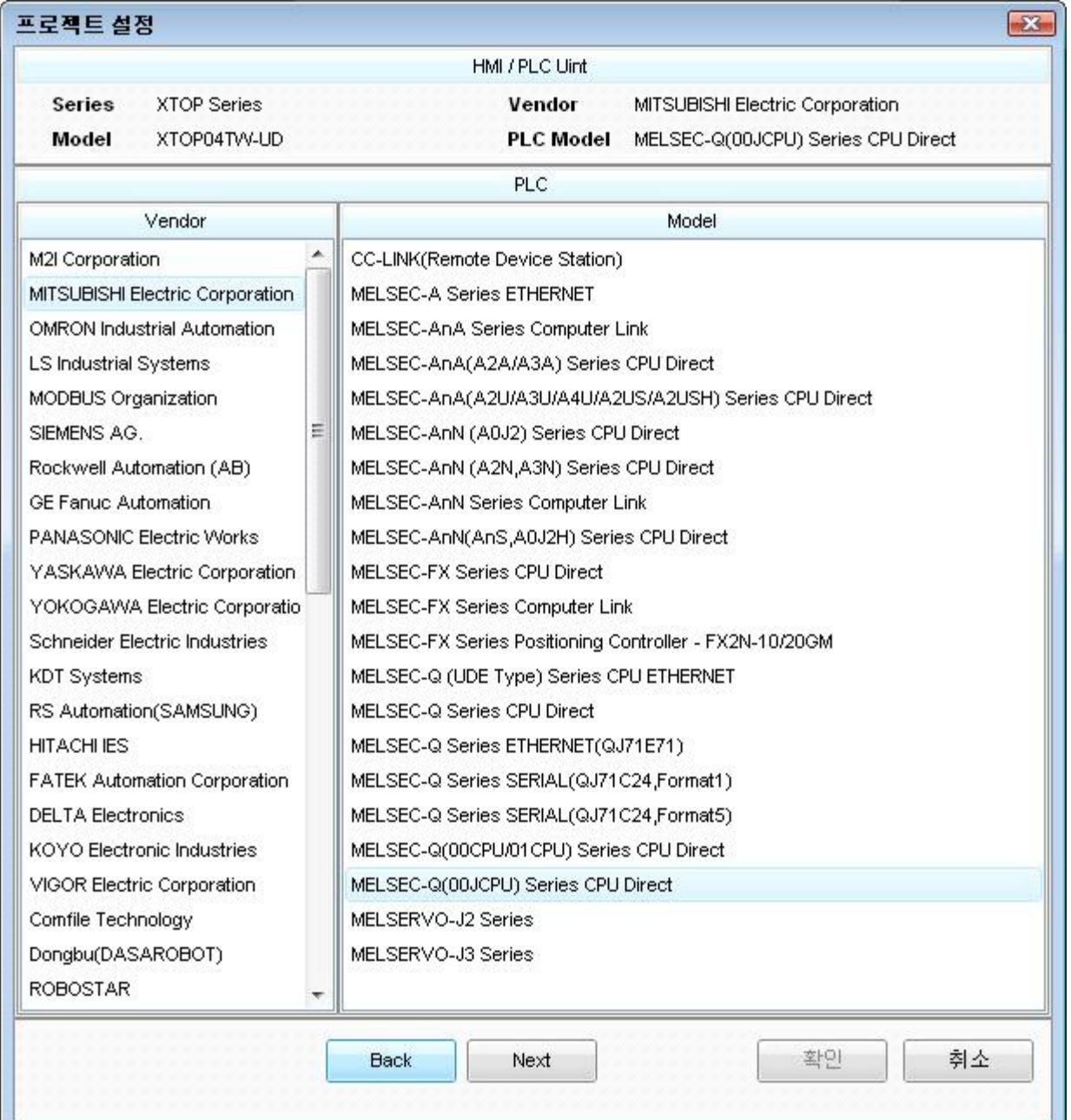

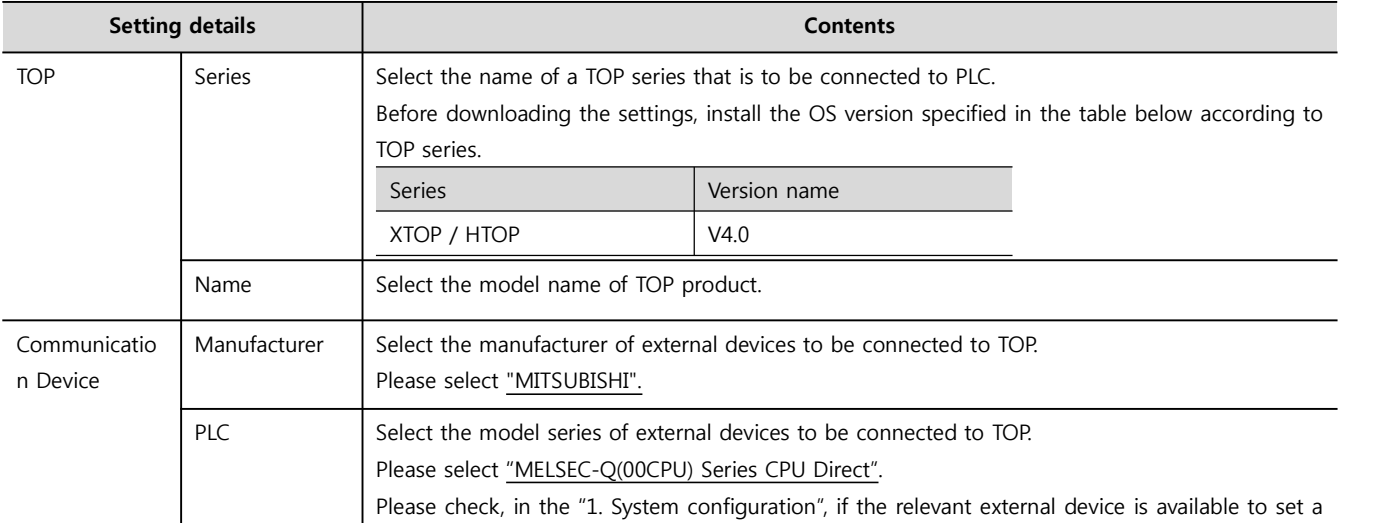

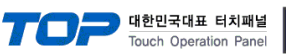

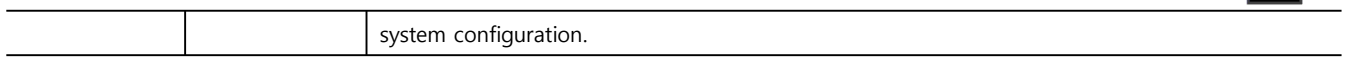

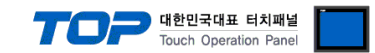

### **3. Example of system settings**

Regarding of communication interface settings in TOP and external devices, we suggest as below.

#### **3.1 Example of settings 1**

The system is set as below.

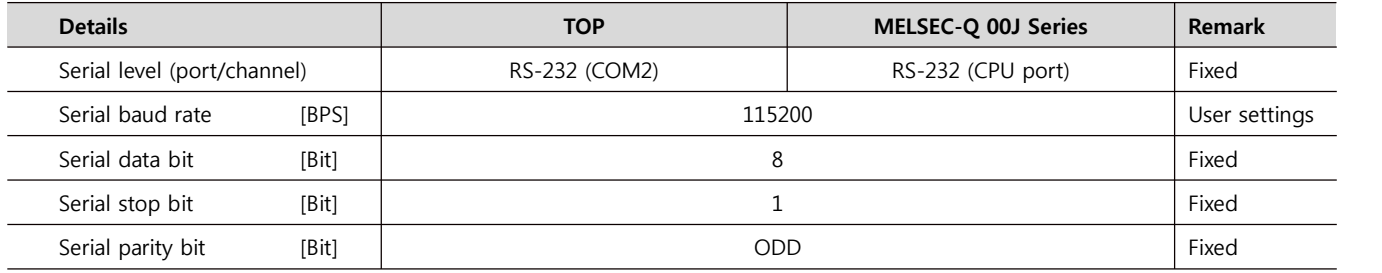

#### **(1) XDesignerPlus setup**

After setting the below details in [Project > Project Settings], download the detailed settings using TOP tool.

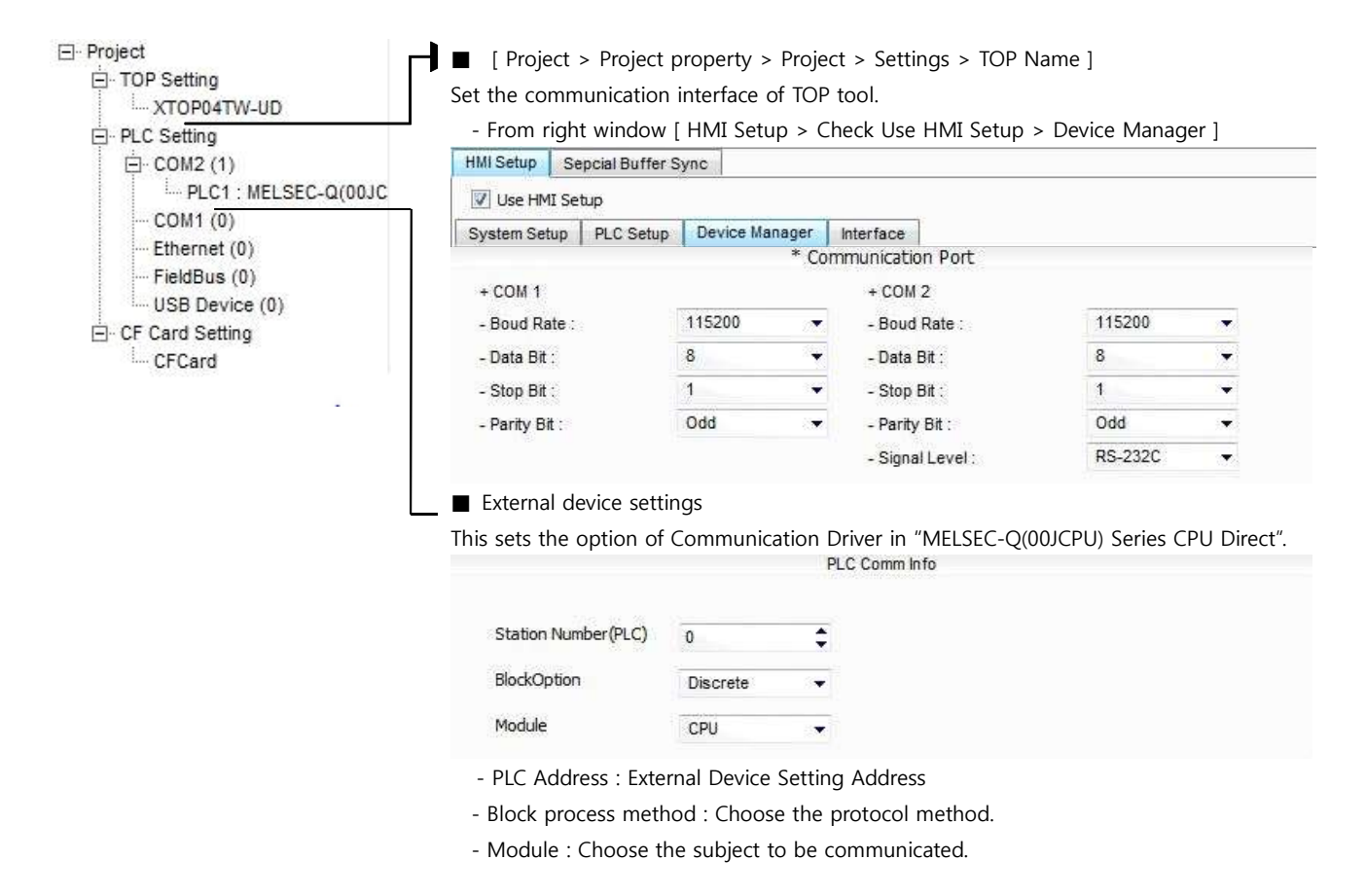

#### **(2) External device settings**

Loader port communication interface of MELSEC-Q 00J series doesn't need other setting. Communication speed will be automatically sets depends on TOP's setting speed.

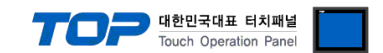

### **4. Communication settings details**

Communication settings are available at XDesignerPlus or TOP main menu. Communication settings must be identical with the external devices.

#### **4.1 XDesignerPlus settings details**

Select [Project > Project property] to show the below window.

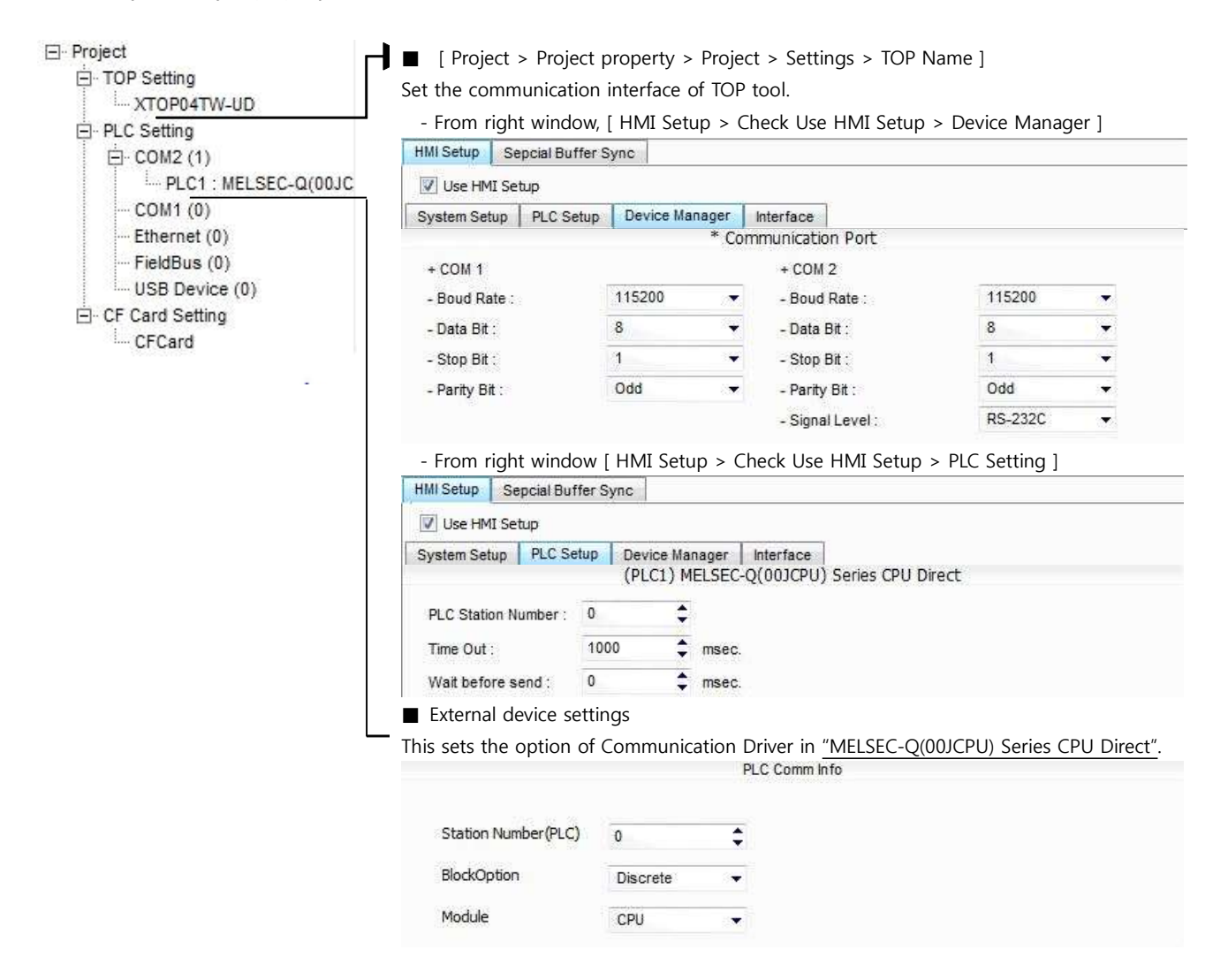

#### ■ Communication Interface Settings

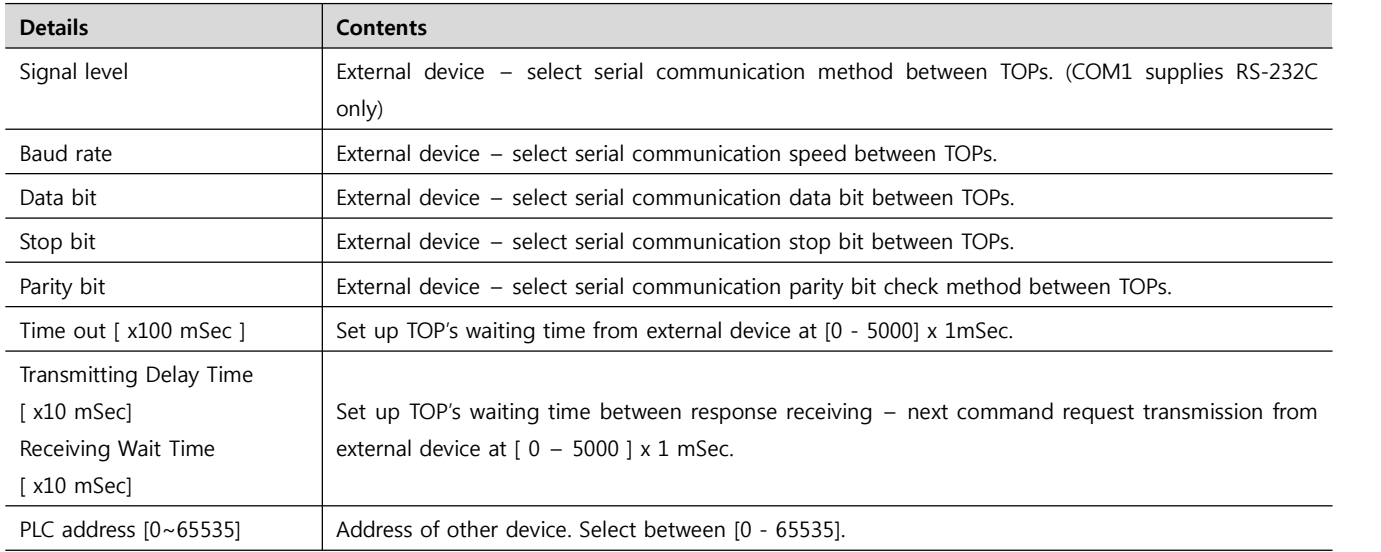

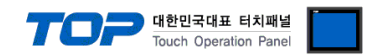

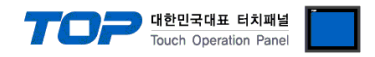

#### **4.2 TOP main menu setup item**

- When a buzzer is on during the power reset, touch 1 spot at the upper LCD to move to "TOP Management Main" display.

- Set up driver interface at TOP according to below **Step1 → Step2**.

(Press "TOP COM 2/1 setup" in **Step1** to change setup at **Step2**.)

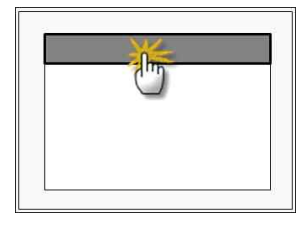

Step 1. [ PLC setup ] .Setup driver interface.

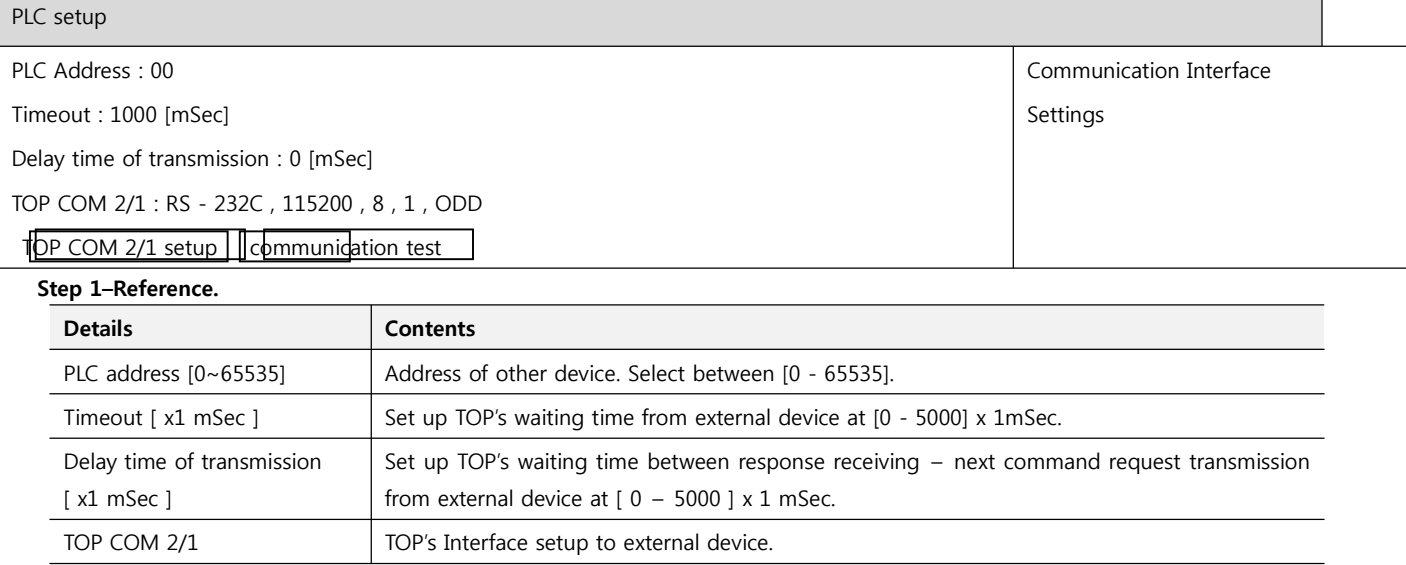

#### Step 2. [ PLC setup ] > [ TOP COM2/COM1 setup ] – Setup relevant port's serial parameter.

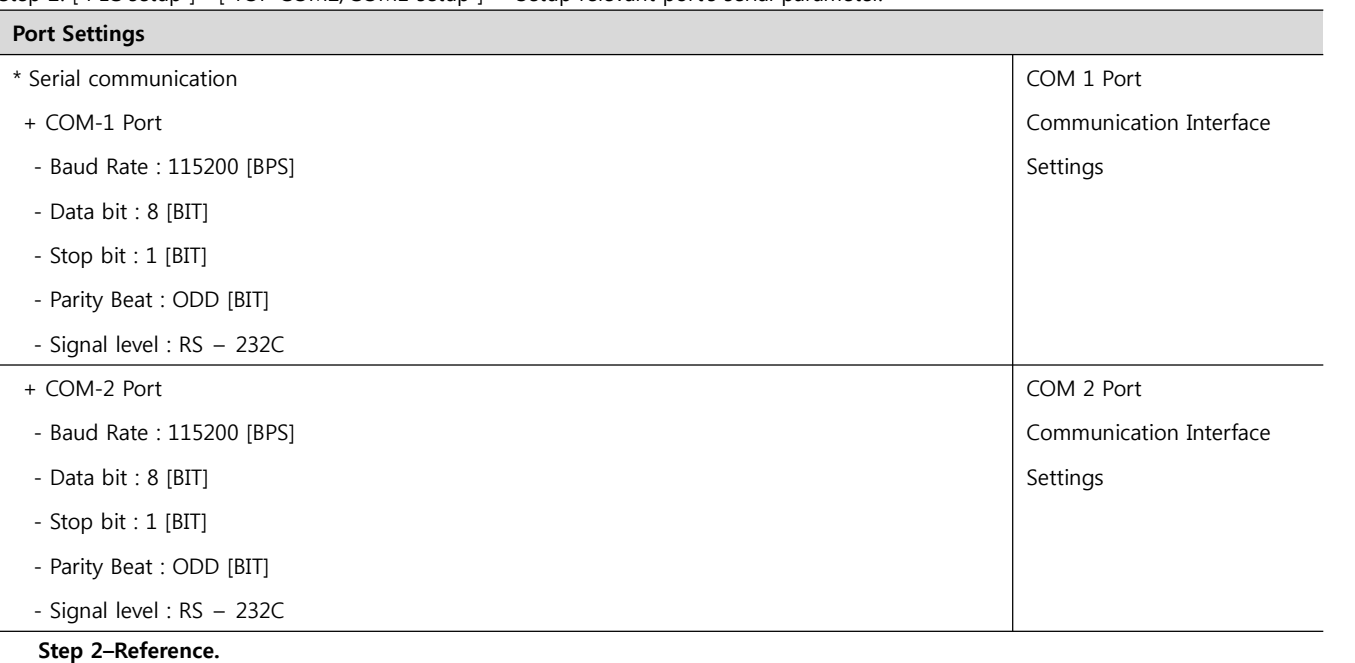

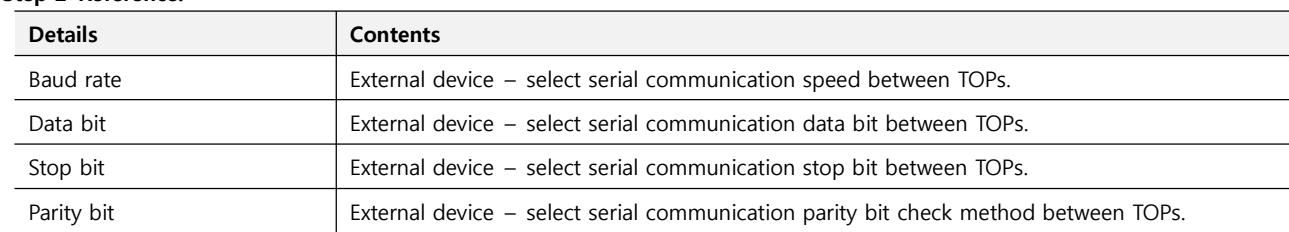

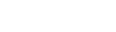

<mark>- 대한민국대표 터치패널</mark><br>Touch Operation Panel

 $\overline{M}$ Г

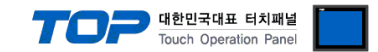

#### **4.3 Communication diagnosis**

■ TOP - Confirming interface setting condition between external devices<br>- Move to Menu by clicking the top side of LCD screen as resetting the power of TOP.

- Confirms if Port [COM 2 or COM 1] setting that is willing to use in [Communication Settings] matches with the setting of external devices.

■ Port Communication Diagnosis

- PLC Setting > TOP [ COM 2 or COM 1 ] click "Communication Diagnosis" button.

- Diagnosis dialog box will pop up on the screen, you can judge by following information that are shown on box no. 3 section.

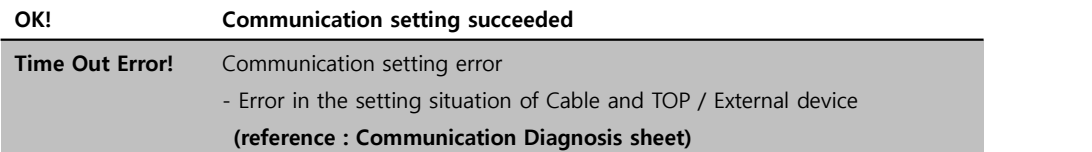

■ Communication Diagnosis Sheet<br>- Please refer to the information below if you have a problem between external devices and communication connection.

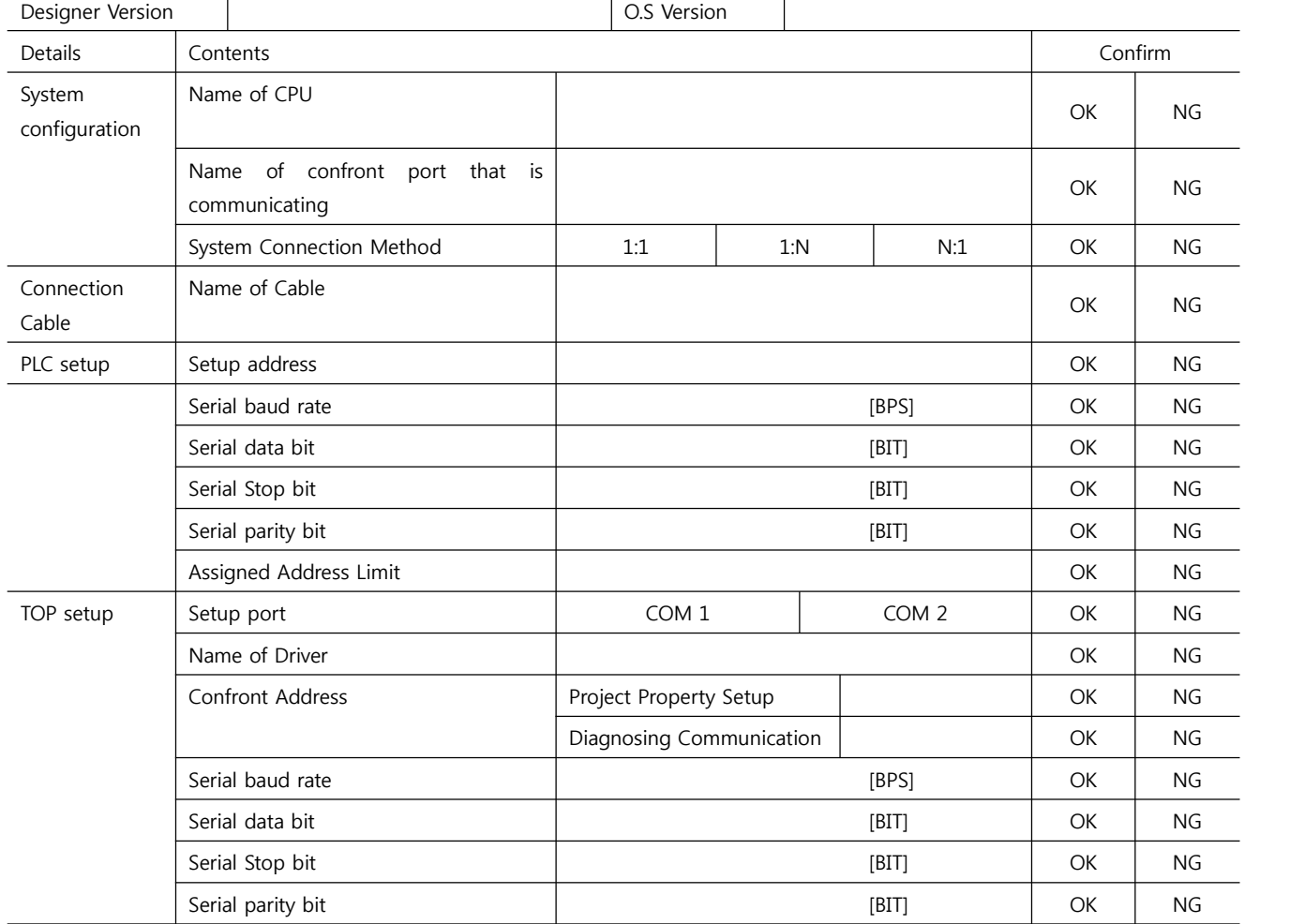

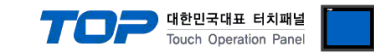

### **5. Cable diagram**

#### **5.1 Cable diagram 1**

#### ■ 1:1 Connection

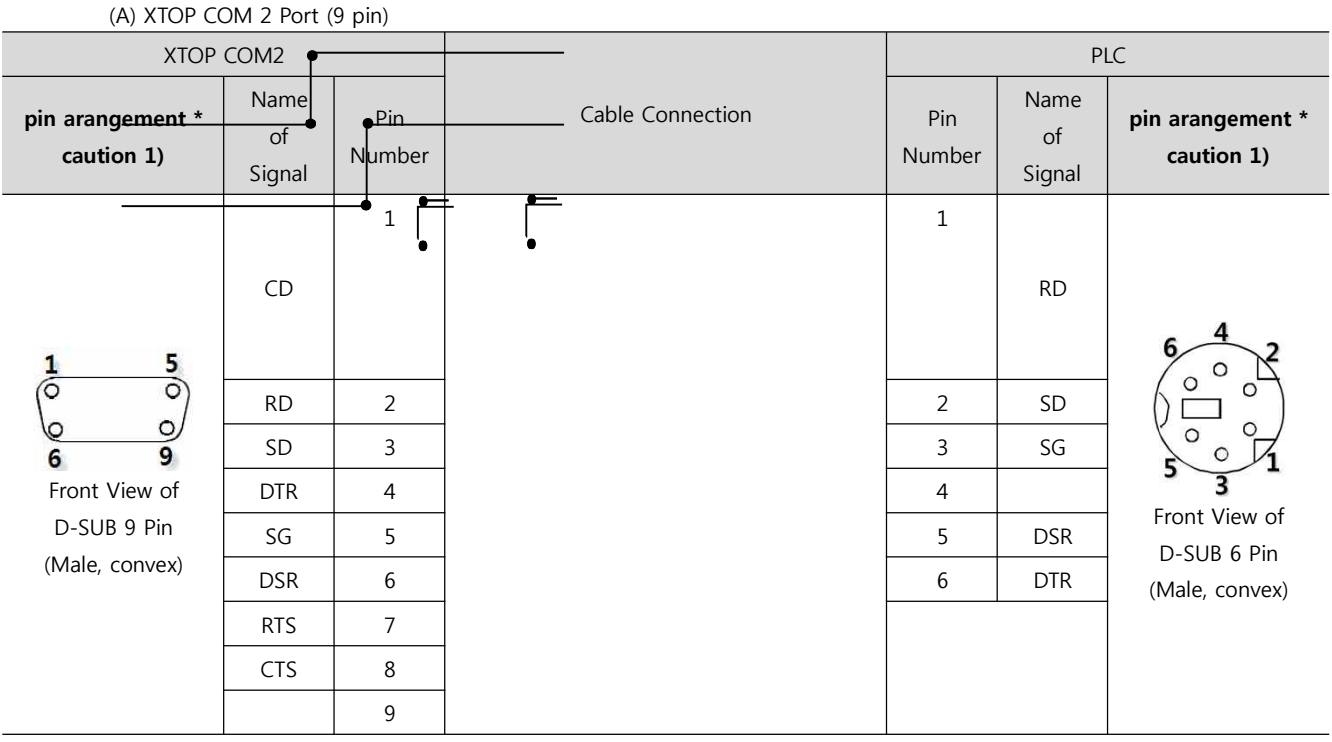

\*Caution1) Pin arrangement is shown from connecting face in cable connection connecter.1

(B) XTOP COM 2 Port (15 pin)

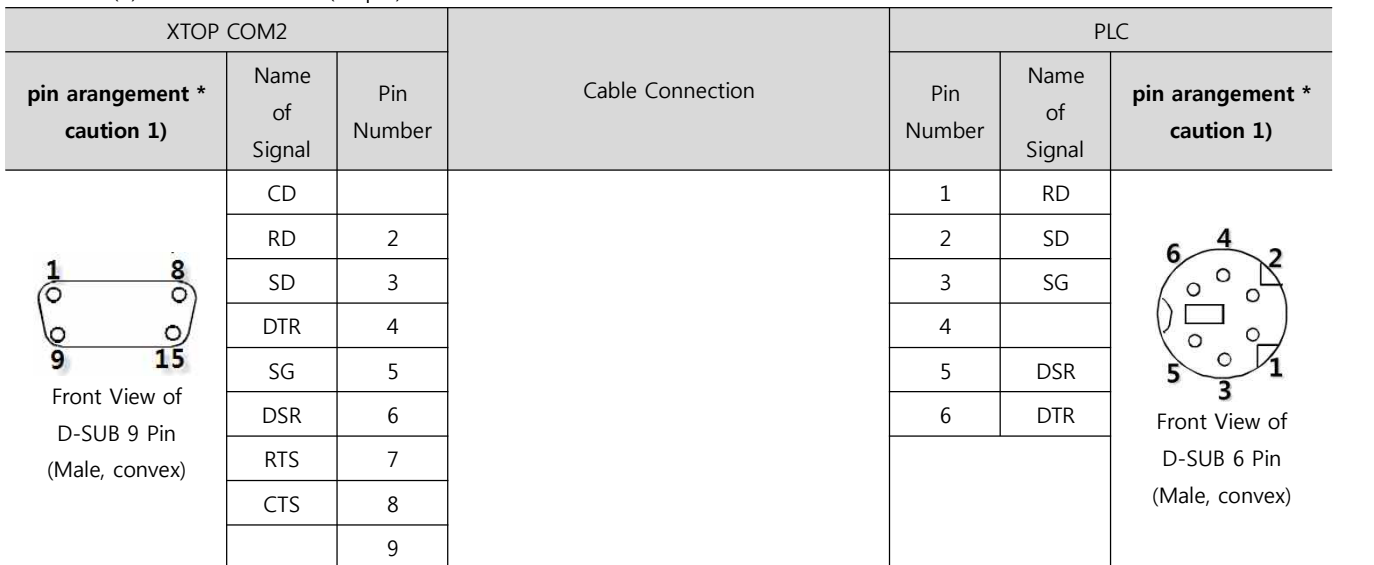

\*Caution1) Pin arrangement is shown from connecting face in cable connection connecter.

XTOP/ATOP COM 1 Port Cable Connection PLC **pin arangement \* caution 1)** 신호명 Pin Number Pin Number Name of Signal **pin arangement \* caution 1)** (C) XTOP/ATOP COM 1 Port ( 6 Pin)

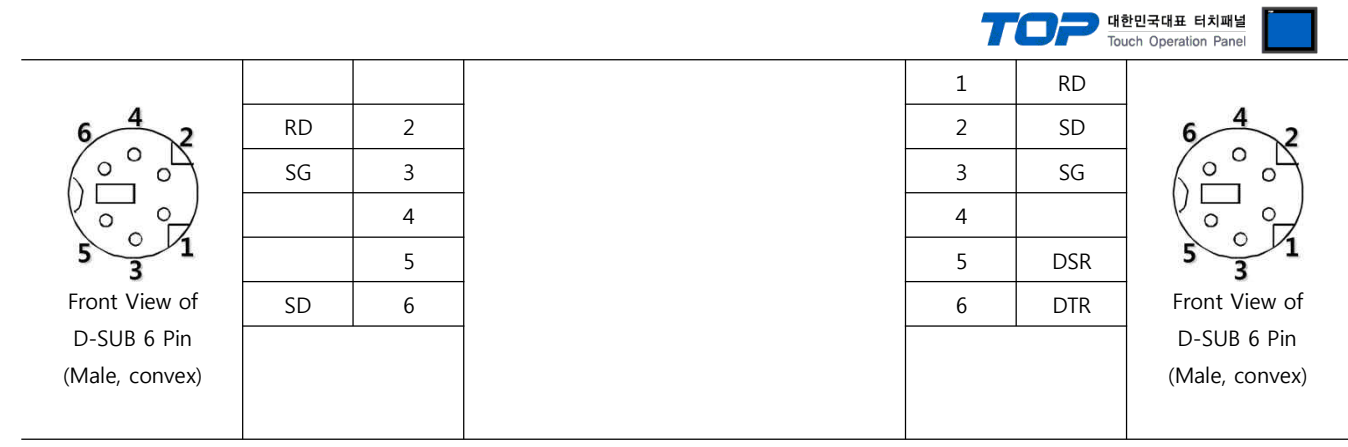

1\*Caution1) Pin arrangement is shown from connecting face in cable connection connecter.

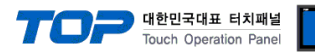

### **6. Support address**

Devices that are usable with TOP is as below.

There might be difference in the range of device (address) by type / series of CPU module TOP series supports the maximum address range that external device series use Please refer each CPU module user manual carefully for devices that you desired to use to prevent not getting out of range.

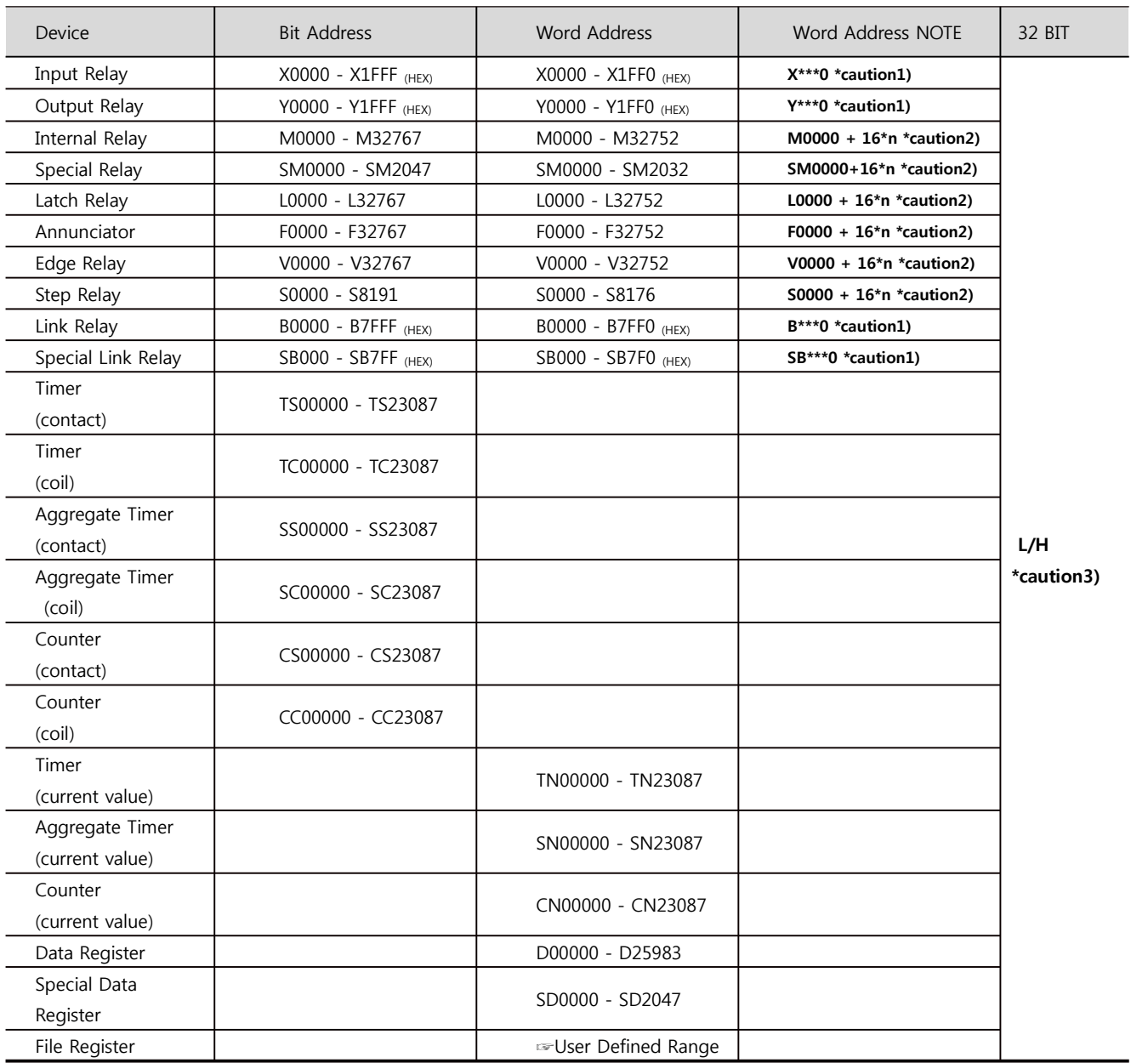

\*Caution1) If the bit address is hexadecimal number '0~F', starting bit 0 bit shall be used as word address.

\*Caution2) If the bit address is decimal number, it shall be used as word address by every value of '16'.

\*Caution3) The address will be saved where the 16BIT data which is subordinate to 32BIT data monitor registered and super ordinate

16BIT data will be saved right after the address that is monitor registered. Ex) If in 32BIT, hexadecimal data 12345678 is saved to the address number D00100, it shall be saved with 16BIT device address as below.

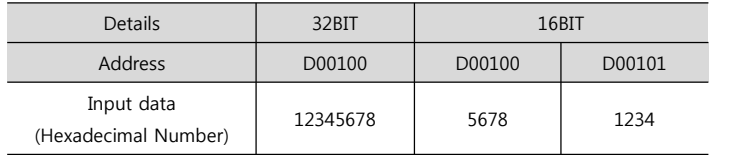